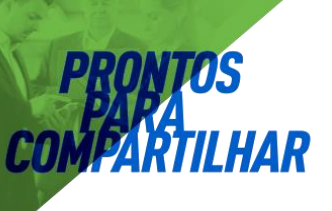

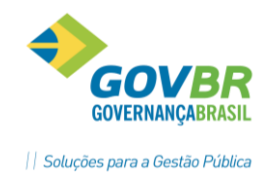

## **INTEGRAÇÃO E-SUS**

Com a atualização para a versão 3.0.70, o sistema GEMSAÚDE disponibilizou um novo processo de Integração com o sistema e-SUS, que deverá ser utilizado para gerar a integração da competência 09/2017 em diante. Esse processo permitirá que o usuário visualize uma série de informações relacionadas à integração, como a quantidade de cada ficha integrada, filtro de inconsistências por Unidade de Saúde, Área ou Microárea, além de exibir o Identificador (UUID) de cada ficha integrada, possibilitando a localização das fichas também com base nos relatórios de inconsistência gerados pelo próprio sistema e-SUS. Essas novas funcionalidades permitirão a fácil identificação dos registros enviados e também dos registros que precisam de ajustes, para posterior reenvio das informações.

Para acessar o novo processo de Integração, acesse a tela Unidade de Saúde  $\rightarrow$  e-SUS → Integração Detalhada e-SUS. Será exibida uma tela semelhante a imagem à seguir:

Aqui você pode filtrar pelos

arquivos gerados anteriormente,

de acordo com o período.

Stategração Detalhada e-SUS (776) Unidade Saúde / e-SUS / Integração / Integração Detalhada e-SUS

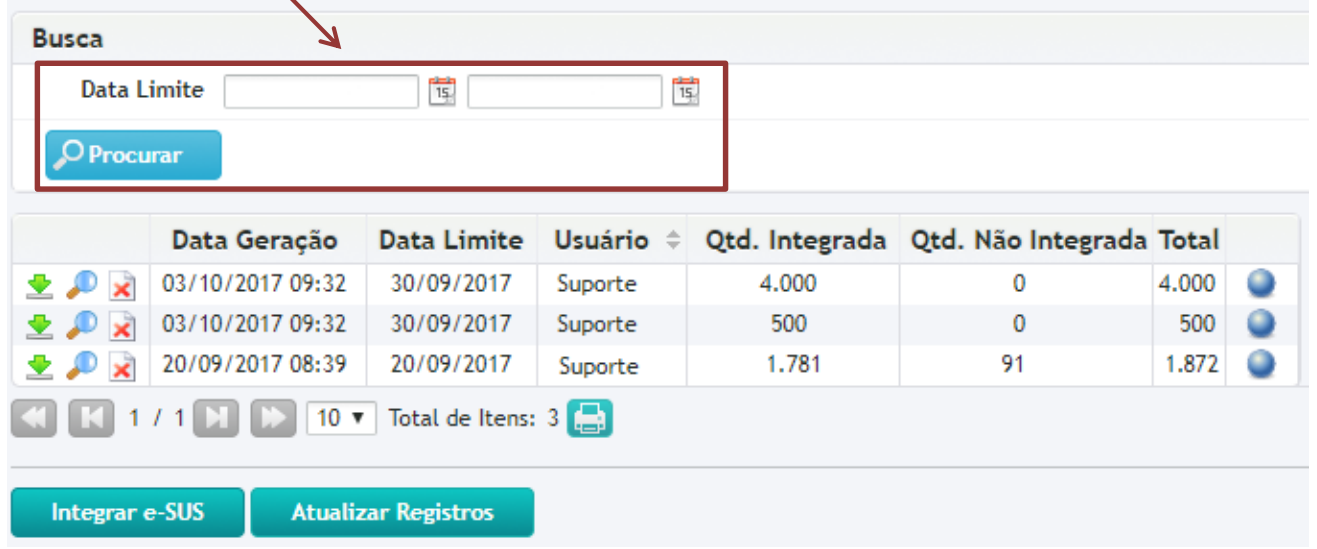

**Botão Download** ( $\blacktriangleright$ ): Faz o download do arquivo de integração. Esse arquivo você usará no processo de recebimento de fichas do e-SUS.

**Botão Consultar** (  $\bullet$  ): Abre a tela de consulta de detalhes da Integração.

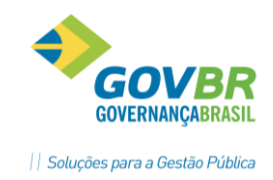

**Botão Excluir** ( $\blacktriangle$ ): Apaga o arquivo de integração. ATENÇÃO: Todas as fichas existentes no arquivo que foi excluído serão exportadas novamente no próximo arquivo gerado. Exclua o arquivo apenas se precisar reenviar as informações.

**Data da geração:** Data em que o arquivo foi gerado no sistema GEMSAÚDE.

**Data Limite:** Data que define o limite do período que será integrado. Por exemplo, selecionando a data limite 30/09/2019, o sistema exportará todos os Atendimentos, Atividades, Procedimentos e Cadastros realizados até o dia 30/09/2017, e que ainda não haviam sido integrados.

**Usuário:** Usuário do sistema que gerou o arquivo de integração.

**Qtd. Integrada:** Quantidade de fichas que o sistema conseguiu exportar para o e-SUS. São exportadas apenas as fichas sem inconsistências.

**Qtd. Não Integrada:** Quantidade de fichas que apresentaram alguma inconsistência, e não entraram no arquivo de integração. Você pode consultar as inconsistências clicando no botão "Consultar" ( $\bullet$ ) e filtrando pelos registros com inconsistência.

**Total:** Soma do total de fichas integradas e não integradas.

**Botão INTEGRAR E-SUS:** Gera um novo arquivo de integração, definindo a data limite e quais fichas serão integradas.

**Botão ATUALIZAR REGISTROS:** Atualiza a tela do navegador. Tem o mesmo efeito da tecla "F5" do teclado.

## **GERANDO UMA NOVA INTEGRAÇÃO**

**Confirmar** 

Fechar

Na tela da Integração Detalhada e-SUS, clique no botão "Integrar e-SUS". Será exibida uma tela semelhante à imagem abaixo:

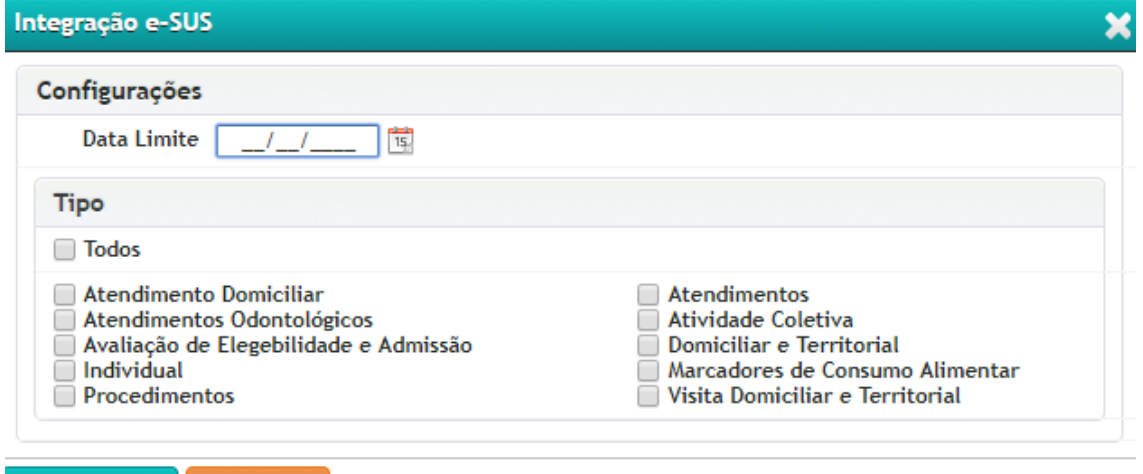

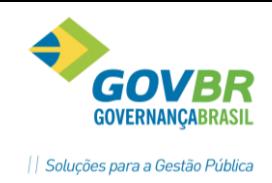

No campo "Data Limite" você definirá o limite do período que será integrado. Por exemplo, selecionando a data limite 30/09/2019, o sistema exportará todos os Atendimentos, Atividades, Procedimentos e Cadastros realizados até o dia 30/09/2017, e que ainda não haviam sido integrados.

HAR

Logo abaixo, você pode selecionar quais Fichas serão integradas. Caso deseje selecionar todas, você pode marcar a opção "Todos". Observe na tabela abaixo o significado e a origem da informação de cada ficha:

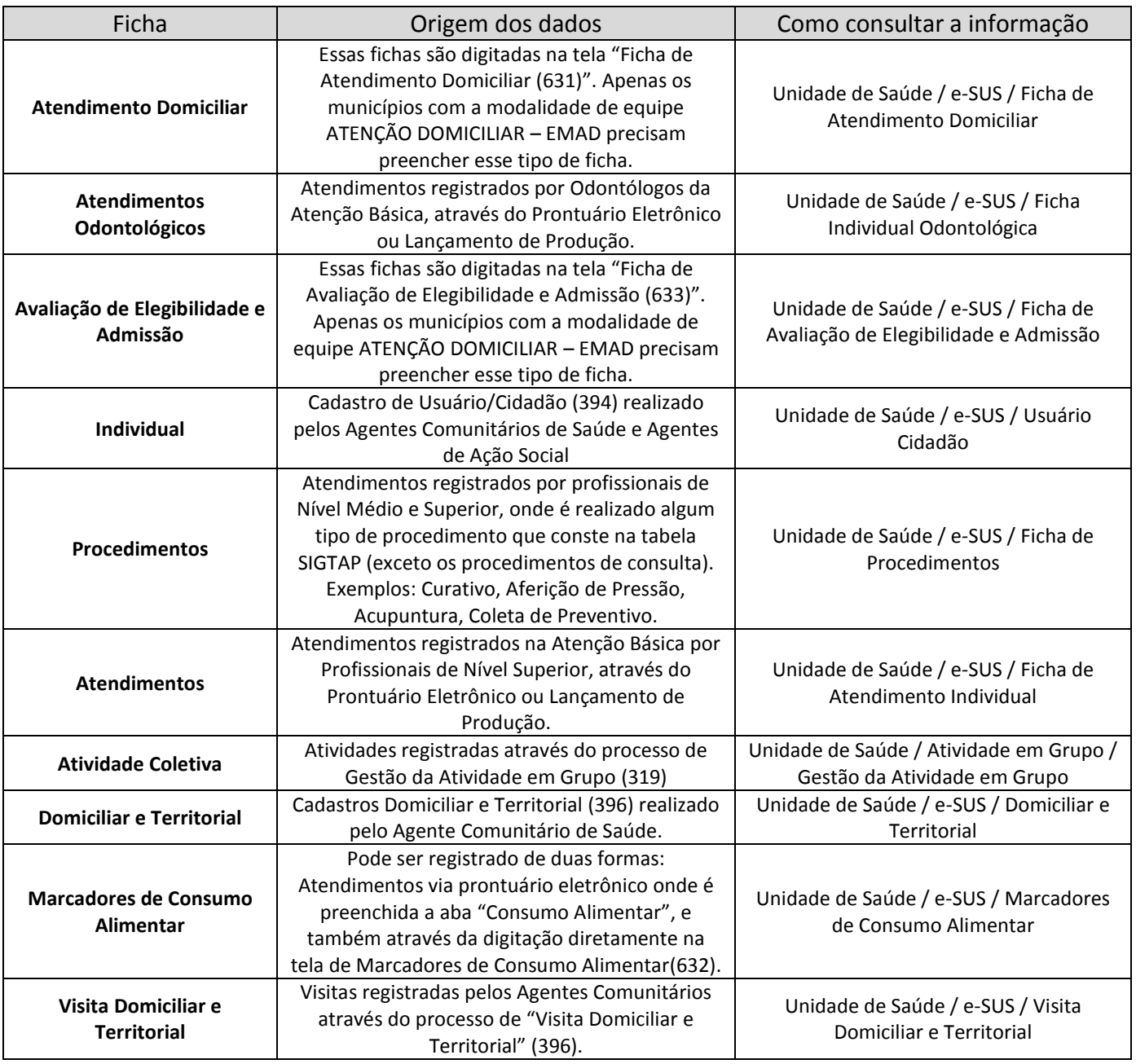

## Tabela 1 – Origem dos dados da Integração e-SUS

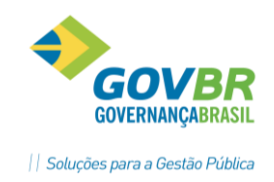

## **CONSULTANDO OS DETALHES DO ARQUIVO DE INTEGRAÇÃO**

HAR

Após a geração de um arquivo de integração, você poderá visualizar os detalhes do arquivo clicando no botão "Consultar" (  $\bullet$ ). Ao clicar no botão, será exiba uma tela semelhante à imagem a seguir:

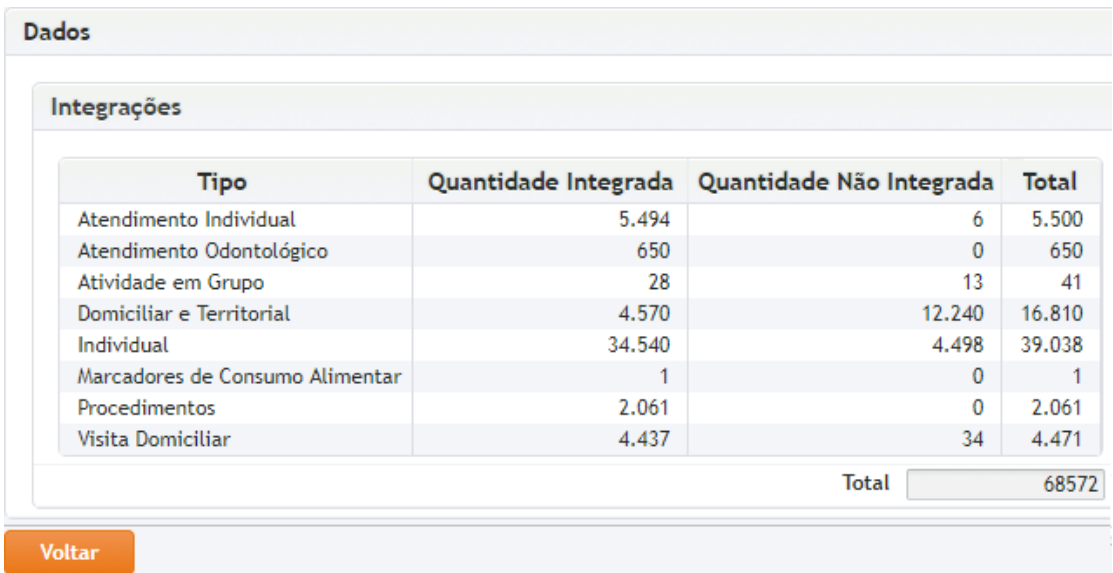

Ao clicar sobre um dos itens da lista, o sistema exibirá o detalhamento da integração, listando todos os registros enviados no arquivo e também os registros que apresentaram alguma inconsistência. A imagem a seguir está exibindo o detalhamento ao clicar no Tipo de Ficha "Domiciliar e Territorial":

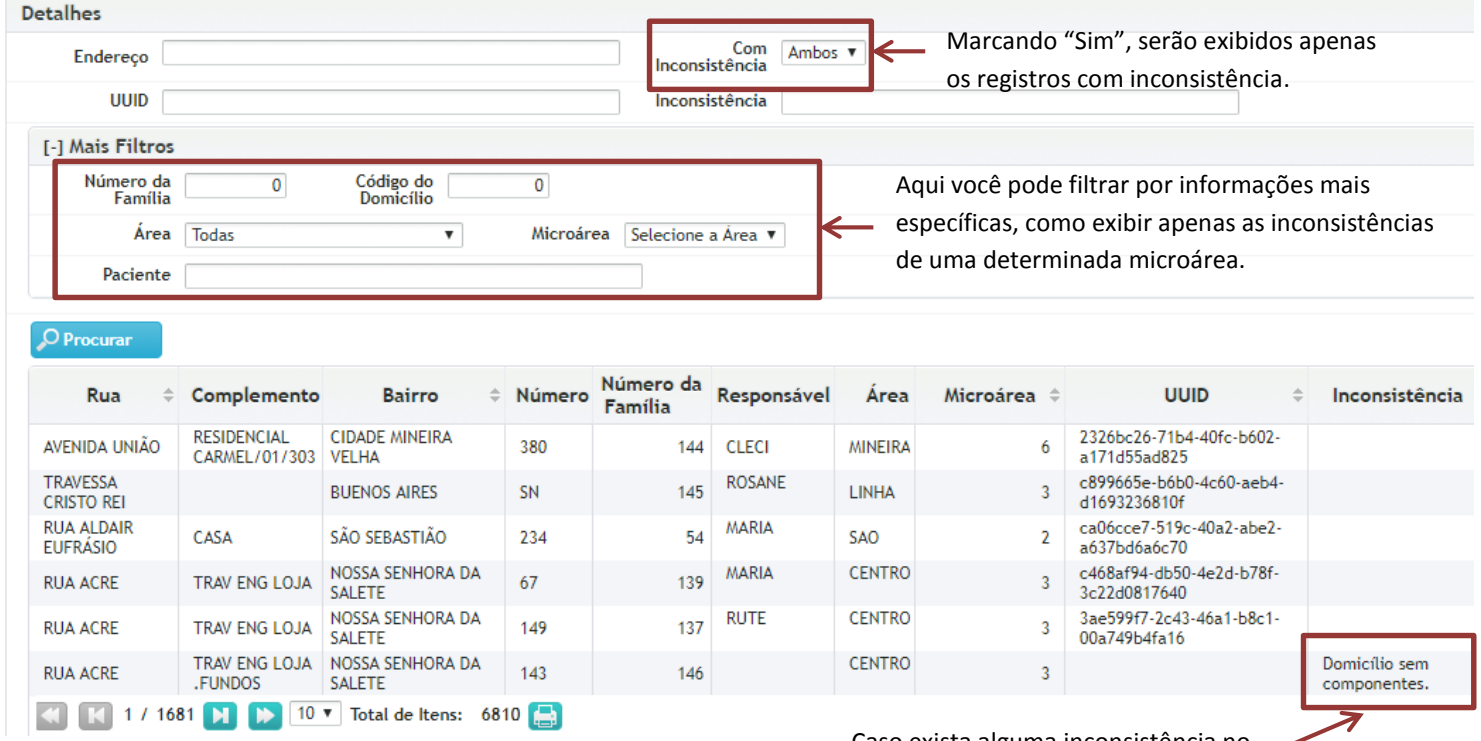

Caso exista alguma inconsistência no registro, ela será exibida aqui.

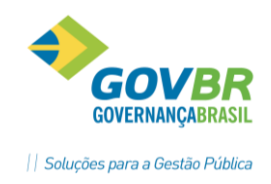

Nos registros que apresentaram alguma inconsistência será possível realizar o ajuste da informação através das telas indicadas na Tabela 1 – Origem dos Dados da Integração e-SUS, coluna "Como consultar a Informação". Para exportar os registros que foram ajustados não é necessário apagar o arquivo de integração que foi gerado, basta gerar um novo arquivo de integração, definindo a mesma data limite do arquivo anterior.

Após fazer o Download do arquivo gerado pelo sistema GEMSAÚDE, o processo de recebimento do arquivo dentro do sistema e-SUS continua sendo o mesmo: Logar no sistema e-SUS com um usuário que tenha perfil Administrador ou Gestor Municipal, acessar a opção Administração / Transmissão de Dados / Controle de Recebimento de Fichas / Recebimento por Lote.

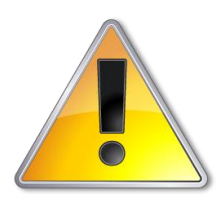

No primeiro arquivo gerado por esse novo processo de Integração, o sistema enviará todas as fichas de cadastro Individual e Domiciliar. Isso acontecerá para garantir que todos os cadastros realizados pelos Agentes Comunitários estejam com todas as informações mínimas preenchidas, de acordo com a mais nova versão do sistema e-SUS.

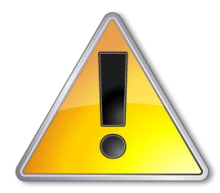

Evite excluir os arquivos de Integração gerados anteriormente, pois caso o arquivo seja excluído, o sistema enviará novamente as informações para o sistema e-SUS no próximo arquivo de integração que for gerado.

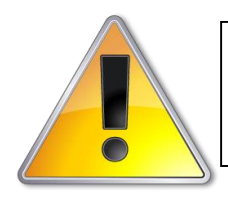

Para o reenvio de produções que foram digitadas até o mês de Agosto/2017, será necessário utilizar o processo antigo de integração com o e-SUS (Unidade de Saúde / e-SUS / Integração e-SUS